# **Set Up Notifications**

Last Modified on 09/13/2024 2:42 pm CDT

Notification settings are found in the Personal Menu. The **Personal Menu** contains links to your **Profile**, **Notifications**, **Account Settings**, and **Log Out**. You must set up a contact method on the Notifications page to receive instant notifications.

## **Access the Notifications Tool**

1. Click your name on the **Minibar** to open the **Personal Menu**.

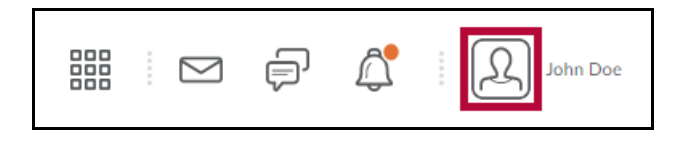

2. Click **[Notifications]** from your personal menu on the minibar.

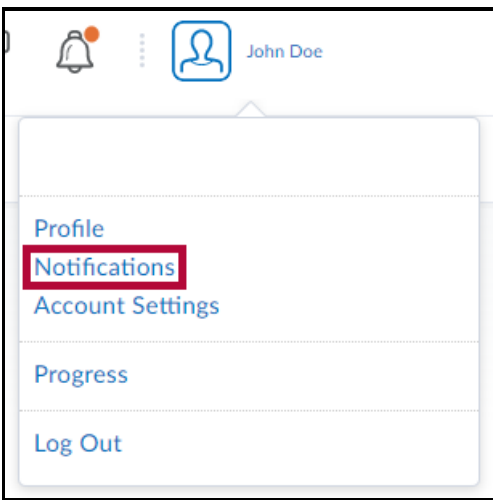

## **Get the Pulse App**

Click on the App Store or Google Play icons while using your device to download the Pulse App.

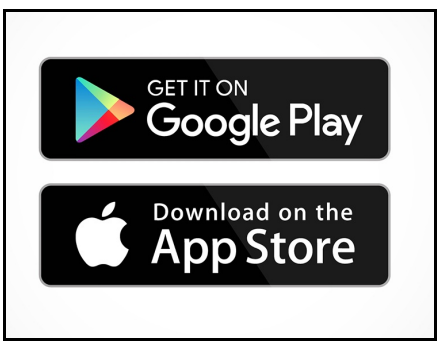

See **Use [Pulse](http://vlac.lonestar.edu/help/use-pulse-app)** [\(https://vlac.lonestar.edu/help/use-pulse-app\)](https://vlac.lonestar.edu/help/use-pulse-app) for more information.

# **Change Your Email Settings**

1. Click **[Change your email settings]** under Contact Methods on the Notifications page.

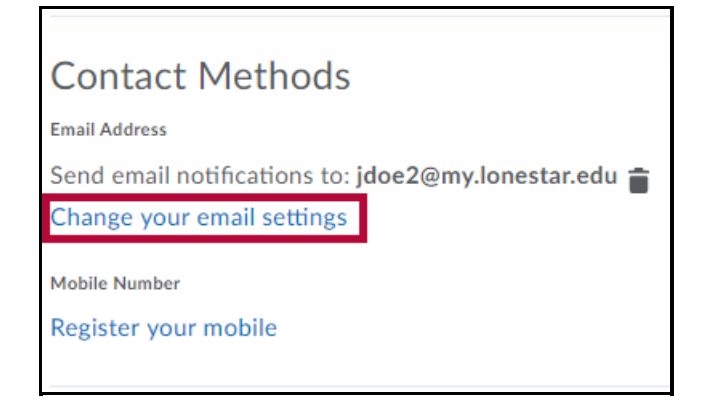

- 2. Select **[Use custom email]** and enter your email address in the text field. Click **[Save]**.
- 3. After you receive a registration confirmation in your email, click the confirmation link in the email.

#### **Subscribe to a Summary of Activity**

- 1. On the Notifications page, select the delivery frequency you want from the **How often?** dropdown list.
- 2. Select when you want to receive your summary from the **At what time?** drop-down list.

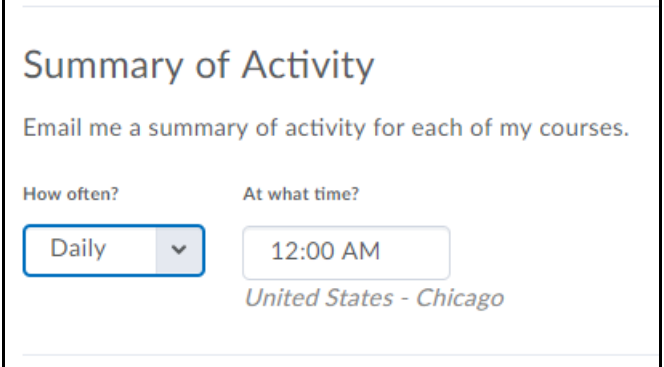

#### **Subscribe to Instant Notifications**

1. On the **Notifications** page, enable instant notifications for specific course activity and updates by selecting the **Email** check box to enable email notifications. When finished, click **[Save]**.

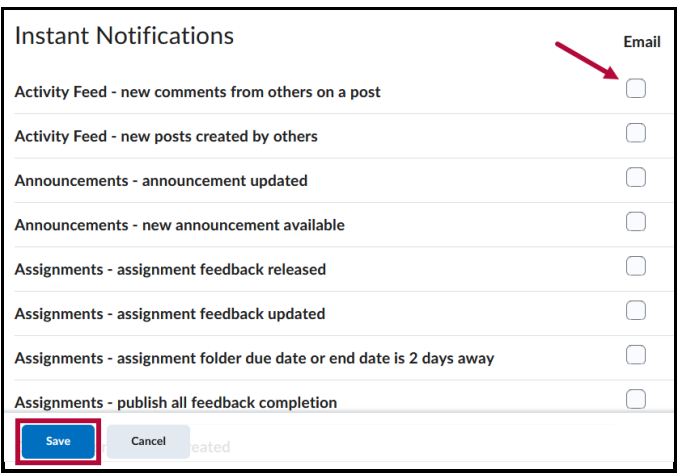

# **Exclude Some Courses**

1. On the **Notifications** page, click the **[Manage my course exclusions]** link.

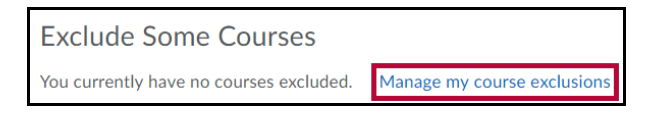

- 2. Click the **[X]** next to the course(s) you want to stop receiving notifications from.
- 3. When finished, click the **[Close]** button.

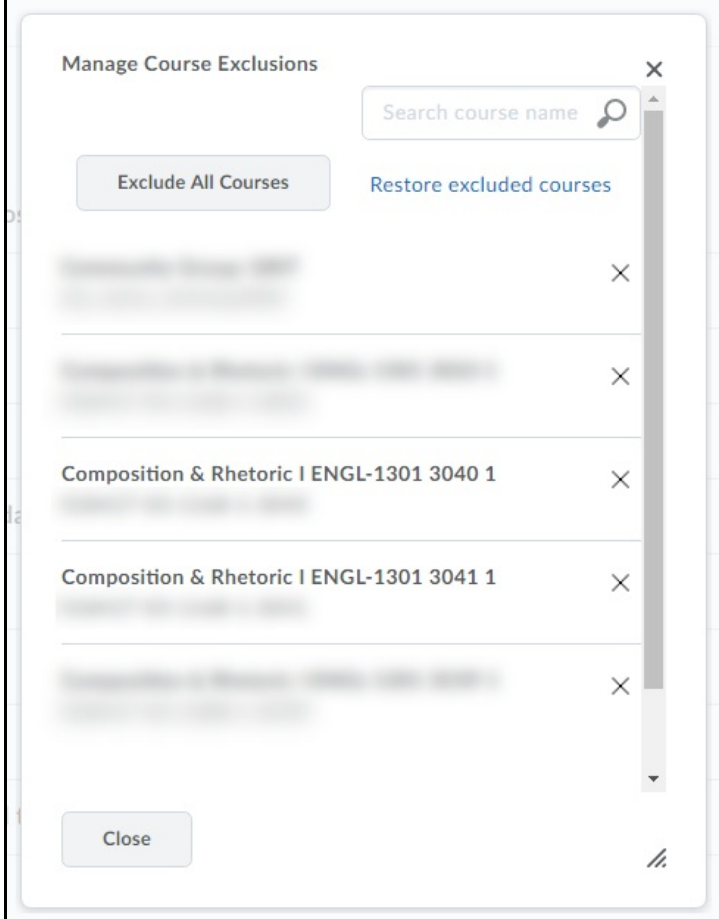

**NOTE:** For a more detailed overview of excluding courses from Notifications, see Exclude Select Courses From Notifications [\(https://vlac.lonestar.edu/help/exclude-select-courses](https://vlac.lonestar.edu/help/exclude-select-courses-from-notifications)from-notifications).